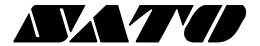

# mPrint Server PV3/PV4

## BARCODE PRINTER Ver. 1.01

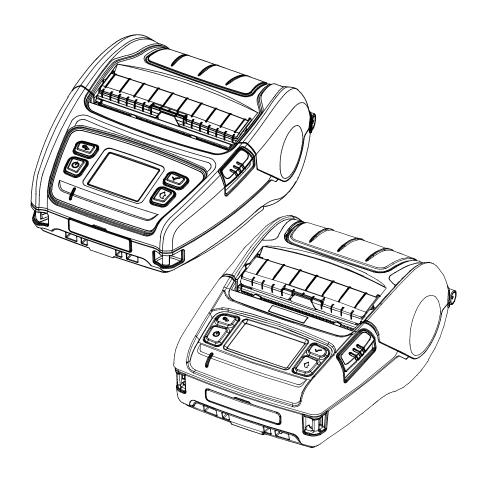

## **Table of Contents**

| 1. Manual Guide                                      | 3 |
|------------------------------------------------------|---|
| 2. mPrint Server Overview                            | 4 |
| 2-1 Features                                         | 3 |
| 2-2 Terminology                                      |   |
| 2-3 Supported OS                                     |   |
|                                                      |   |
| 2-4 Supported Interface                              |   |
| 2-5 Supported Web Browser                            |   |
| 2-6 Supported printer models                         |   |
| 3. mPrint Server Installation                        | 4 |
| 3-1 Overview                                         |   |
| 3-2 Installation and Uninstallation of mPrint Server |   |
| 3-2-1 Installation                                   |   |
| 3-2-2 Uninstallation                                 |   |
| 3-3 Printer Settings                                 |   |
| 3-3-1 Add printer                                    |   |
| 3-3-2 Delete printer                                 |   |
| 3-3-3 Modify printer settings                        |   |
| 3-3-4 Print test                                     |   |
| 3-4 mPrint Server Configuration                      |   |
| 3-4-1 Show window at start program                   |   |
| 3-4-2 Set the listening port                         |   |
| 3-4-3 Check duplicated request                       |   |
| 3-4-4 Log                                            |   |
| 4 B: (0 N)                                           |   |
| 4. mPrint Server Notes                               |   |
| 4-1 Overview                                         |   |
| 4-2 mPrint Server Precautions                        |   |
| 4-2-1 Port Number Duplicate                          |   |

## 1. Manual Guide

This manual contains the information needed to create applications in using SATO's label printers, POS printers and mobile printers with the SATO mPrint Server.

Those who are using the mPrint Server are recommended to carefully read the instructions in this manual prior to use.

## 2. mPrint Server Overview

#### 2-1 Features

• The mPrint Server enables to easily control of SATO printer more accessible on web application.

#### 2-2 Terminology

 JSON: An abbreviation for JavaScript Object Notation, a lightweight data-interchange format to send and receive simple data with.

#### 2-3 Supported OS

Microsoft Windows XP (32bit/64bit)
Microsoft Windows VISTA (32bit/64bit)
Microsoft Windows 7 (32bit/64bit)
Microsoft Windows 8 (32bit/64bit)
Microsoft Windows 10 (32bit/64bit)

#### 2-4 Supported Interface

USB, Serial, Bluetooth, Wi-Fi

#### 2-5 Supported Web Browser

jQuery and XmlHttpRequest Object-enabled web browsers

Recommended Browsers

- Chrome
- Edge
- Internet Explorer 11

#### 2-6 Supported printer models

PV3

PV4

Ver. 1.01 - 3 -

## 3. mPrint Server Installation

#### 3-1 Overview

 You can install the mPrint Server and set up the printer to be connected to the PC, and enable the necessary settings to run the web server included in the mPrint Server.

#### 3-2 Installation and Uninstallation of mPrint Server

#### 3-2-1 Installation

- 1) Run the Software\_mPrint\_Server\_Setup\_Vx.x.x.exe file and follow the prompts to proceed with the installation.
- 2) After completing installation, click 'Finish'.

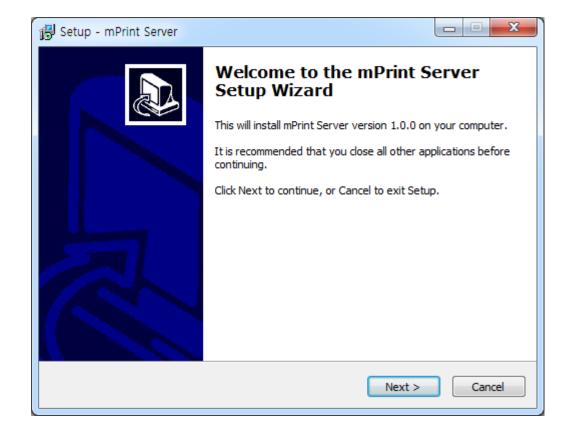

Ver. 1.01 - 4 -

- 3) Please run 'mPrint Server.exe' registered in the desktop or start menu.
- 4) If a firewall setting screen is displayed as below, click 'Allow access'.

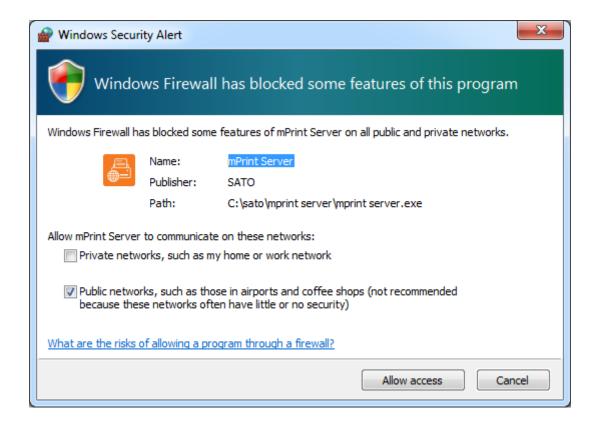

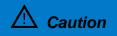

If you do not allow access at the firewall, the mPrint Server may not operate normally.

Ver. 1.01 - 5 -

5) The following screen is displayed as the mPrint Server is running.

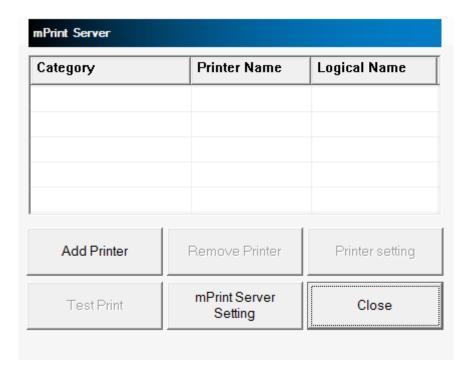

Ver. 1.01 - 6 -

#### 3-2-2 Uninstallation

Exit the currently running mPrint Server before uninstalling the mPrint Server.

To exit the mPrint Server, right-click on the tray icon at the bottom right of the screen and Click 'Exit'.

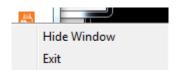

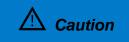

If you do not exit the mPrint Server, it will not be uninstalled normally.

1) Select 'Uninstall SATO mPrint Server' from 'Start' - 'Programs' - 'SATO mPrint Server' or delete 'SATO mPrint Server' from 'Control Panel' - 'Add / Remove Programs'. When the uninstallation screen is displayed, follow the prompts and click the button.

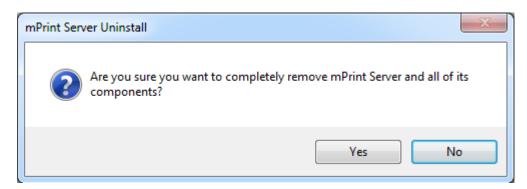

2) In case of normal uninstallation, the following message window appears. Click "OK."

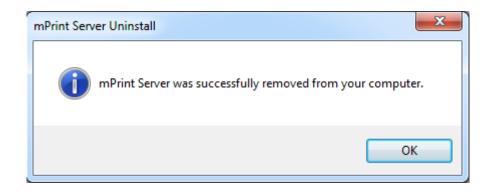

**⚠** Note

Default installation path: C:\SATO\mPrint Server

Ver. 1.01 -7 -

#### 3-3 Printer Settings

 You can set the printer to be used by mPrint Server. The printer must be connected to a PC running the mPrint Server. You can add a printer and modify/delete settings of registered printers.

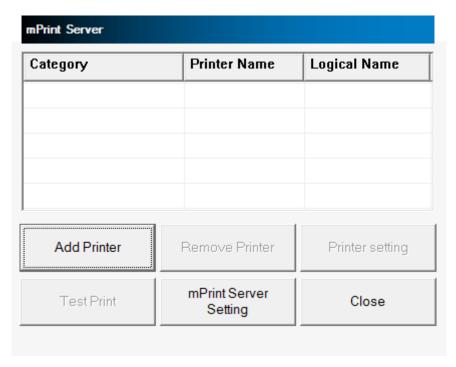

Ver. 1.01 - 8 -

#### 3-3-1 Add printer

1) Click 'Add Printer'.

Specify 'Logical name', configure the communication settings of the connected printer, and click 'Save'.

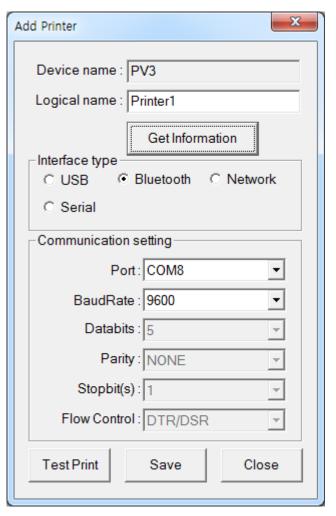

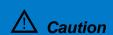

- If 'Printer Type' is different from the connected printer, it may not operate normally. Choose the right product for your SATO product line.
- If 'Logical name' is not specified, the printer cannot be used in web application.
- If USB is selected when there is no USB connected printer, the message 'No printers connected ' is displayed and 'Serial' is selected.

Ver. 1.01 - 9 -

2) If you click 'Search' button for 'Ethernet' communication setting, the IP address of the printer in the same network with the PC is displayed. If the printer's IP is not displayed, you can enter it manually.

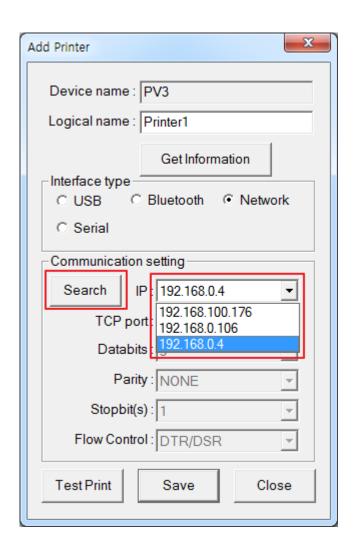

| Name           | Description                                                                                                    |  |  |
|----------------|----------------------------------------------------------------------------------------------------|--|--|
| Printer Type   | The printer type is displayed.                                                                                                    |  |  |
| Logical name   | The name of the printer to which the web application will request printing.                                                                          |  |  |
| Device name    | The name of the physical device.                                                                                                    |  |  |
| Interface type | Interface of the connected printer.                                                                                                    |  |  |
| Port           | USB: Display the name of the connected printer or USB information. Serial or Bluetooth: Select COM port. LPT: Select LPT port. Ethernet: IP address. |  |  |
| Test Print     | Print test of the currently connected printer.                                                                                                    |  |  |

Ver. 1.01 - 10 -

3) After completing the printer setup, the list of registered printers appears as below.

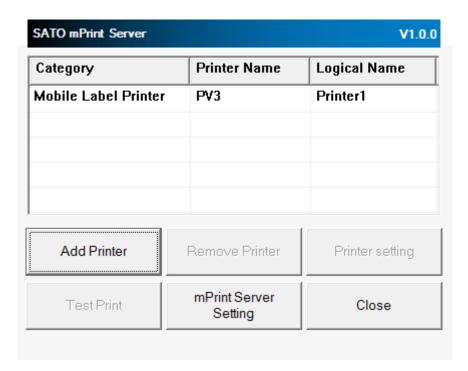

#### 3-3-2 Delete printer

Select the printer to be deleted from the printer list, and then click 'Remove Printer'. The selected printer will be deleted from the list.

#### 3-3-3 Modify printer settings

Select the printer to be modified from the printer list and click 'Printer setting'. The same screen as 'Add printer' is displayed.

#### 3-3-4 Print test

Select the printer to be tested from the printer list and click 'Test Print'. Check whether the printer prints, or not.

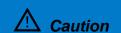

If printing does not work, check the communication settings.

Ver. 1.01 - 11 -

#### 3-4 mPrint Server Configuration

• You can configure the mPrint Server.

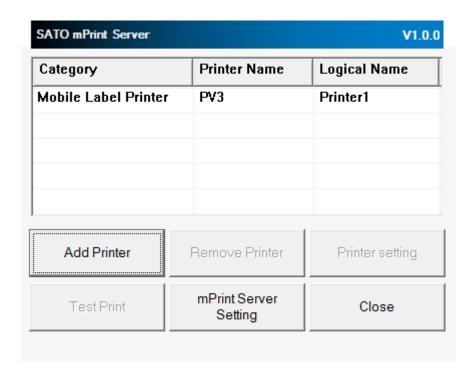

**Caution** 

The mPrint Server setting is applied when re-running after saving.

Ver. 1.01 - 12 -

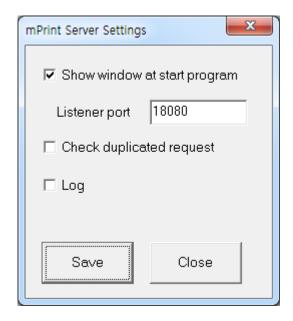

#### 3-4-1 Show window at start program

You can set whether to show the mPrint Server window.

When the window is not visible, it is displayed as a Tray icon. The default is set to 'Show window at start program'.

#### 3-4-2 Set the listening port

You can set the listening port of the mPrint Server. Listening port is the port number on which the mPrint Server handles data requests of the web application. The default value is 18080.

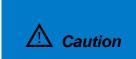

- -Please restart mPrint Server after changing Port.
- -To exit the mPrint Server, right-click on the tray icon at the bottom right of the screen and Click 'Exit'.
- If you do not restart the mPrint Server, the changed port may not be applied.

#### 3-4-3 Check duplicated request

If a web browser requests duplicated data, it can be checked by the mPrint Server. The default value is 'Uncheck duplicated request'.

#### 3-4-4 Log

You can record the log of mPrint Server. The default value is 'disabled'.

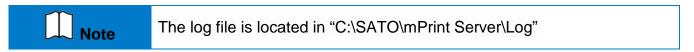

Ver. 1.01 - 13 -

## 4. mPrint Server Notes

#### **4-1 Overview**

• This is for running the mPrint Server and for existing Web Driver users.

#### 4-2 mPrint Server Precautions

#### 4-2-1 Port Number Duplicate

1) If another application uses the same port number as the port number used by the mPrint Server, the following message is printed and the program will not run.

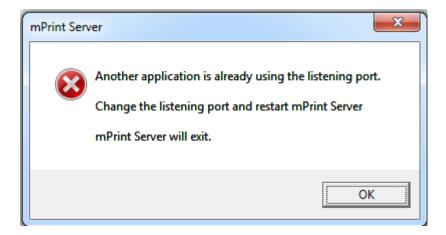

2) Change the ListenPort value of the mPrintBrowser.ini file in the mPrint Server installation folder, or exit another application that uses a duplicate port number.

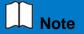

- From mPrint Server, the default listen port is 18080.
- Be careful not to duplicate with other programs.

Ver. 1.01

## Copyright

© SATO CORPORATION. All rights reserved.

This user manual and all property of the product are protected under copyright law. It is strictly prohibited to copy, store, and transmit the whole or any part of the manual and any property of the product without the prior written approval of SATO CORPORATION. The information contained herein is designed only for use with this SATO product. SATO is not responsible for any direct or indirect damages, arising from or related to use of this information.

- The SATO logo is the registered trademark of SATO CORPORATION.
- All other brand or product names are trademarks of their respective companies or organizations.

SATO maintains ongoing efforts to enhance and upgrade the functions and quality of all our products.

In the following, product specifications and/or user manual content may be changed without prior notice.

#### **Caution**

Some semiconductor devices are easily damaged by static electricity. You should turn the printer "OFF", before you connect or remove the cables on the rear side, in order to guard the printer against the static electricity. If the printer is damaged by the static electricity, you should turn the printer "OFF".

Ver. 1.01 - 15 -

## Revision history

| Ver. | Date     | Page | Description |
|------|----------|------|-------------|
| 1.00 | 26.09.19 | -    | New         |
| 1.01 | 16.04.20 | -    | Added PV4   |
|      |          |      |             |
|      |          |      |             |
|      |          |      |             |
|      |          |      |             |
|      |          |      |             |
|      |          |      |             |
|      |          |      |             |
|      |          |      |             |
|      |          |      |             |
|      |          |      |             |
|      |          |      |             |
|      |          |      |             |
|      |          |      |             |
|      |          |      |             |
|      |          |      |             |
|      |          |      |             |
|      |          |      |             |
|      |          |      |             |
|      |          |      |             |
|      |          |      |             |
|      |          |      |             |
|      |          |      |             |
|      |          |      |             |
|      |          |      |             |
|      |          |      |             |
|      |          |      |             |
|      |          |      |             |

Ver. 1.01 - 16 -